## **Sistema GIER – Controle Diário de Frequência (Professor)**

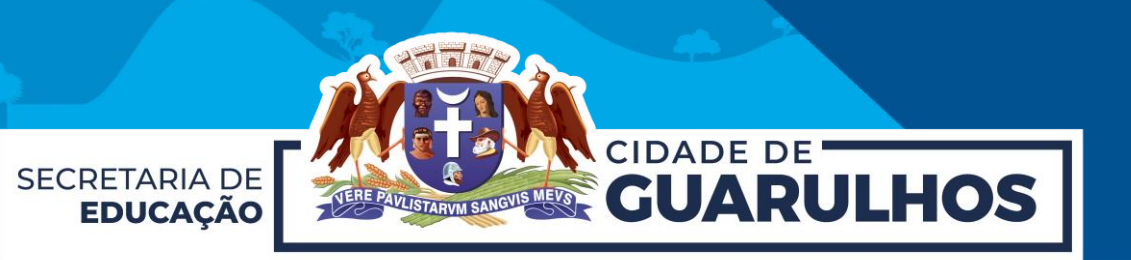

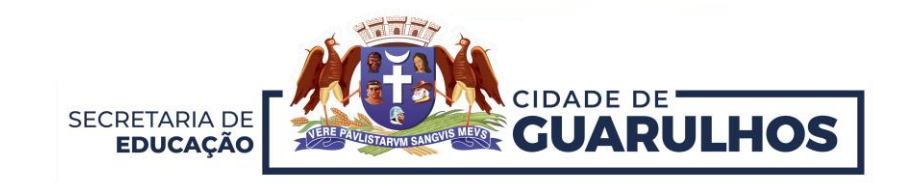

Para preencher o **Diário de Turmas**, o servidor deverá acessar o Portal da Educação pelo endereço [https://portaleducacao.guarulhos.sp.gov.br](https://portaleducacao.guarulhos.sp.gov.br/) e, em seguida, clicar em **"Sistemas".**

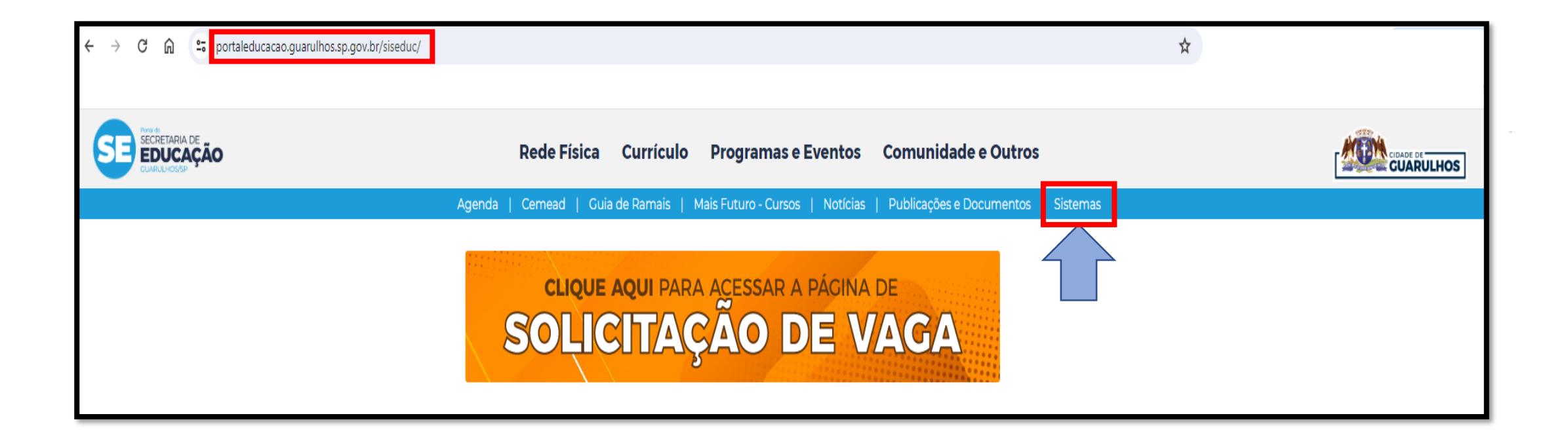

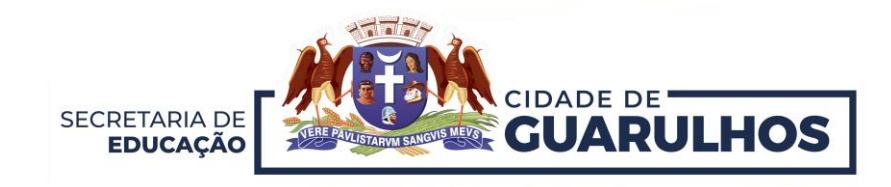

Na próxima tela, clique no ícone **"GIER".**

**O acesso pelo celular não é possível, pois esta não é uma ferramenta mobile.**

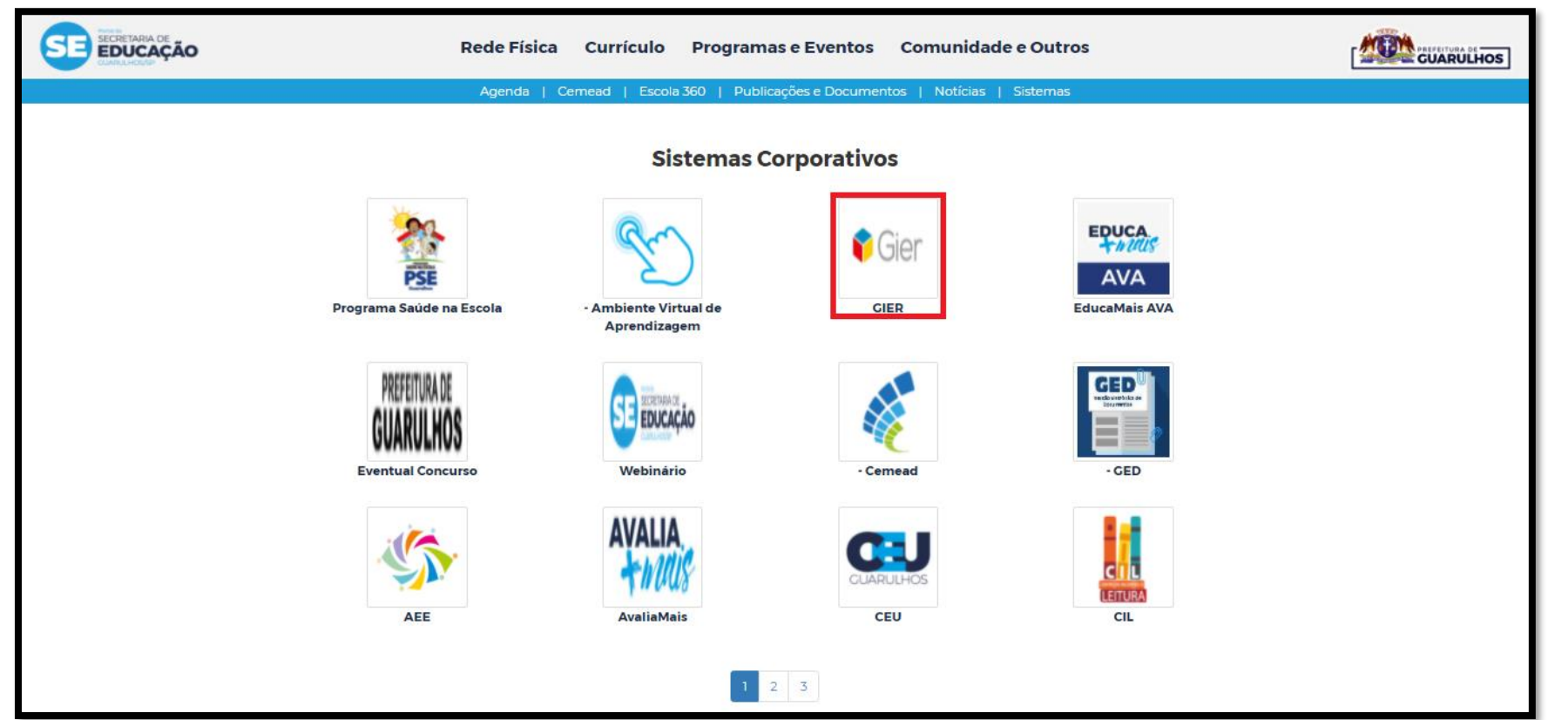

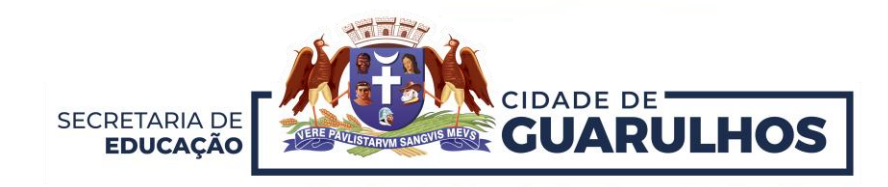

Entre com seu **Acesso** ao sistema. Caso ainda não tenha acessado o sistema, no campo usuário e senha, preencha com seu **CPF**.

Caso tenha esquecido a senha, clique em **"Esqueceu a senha?"**

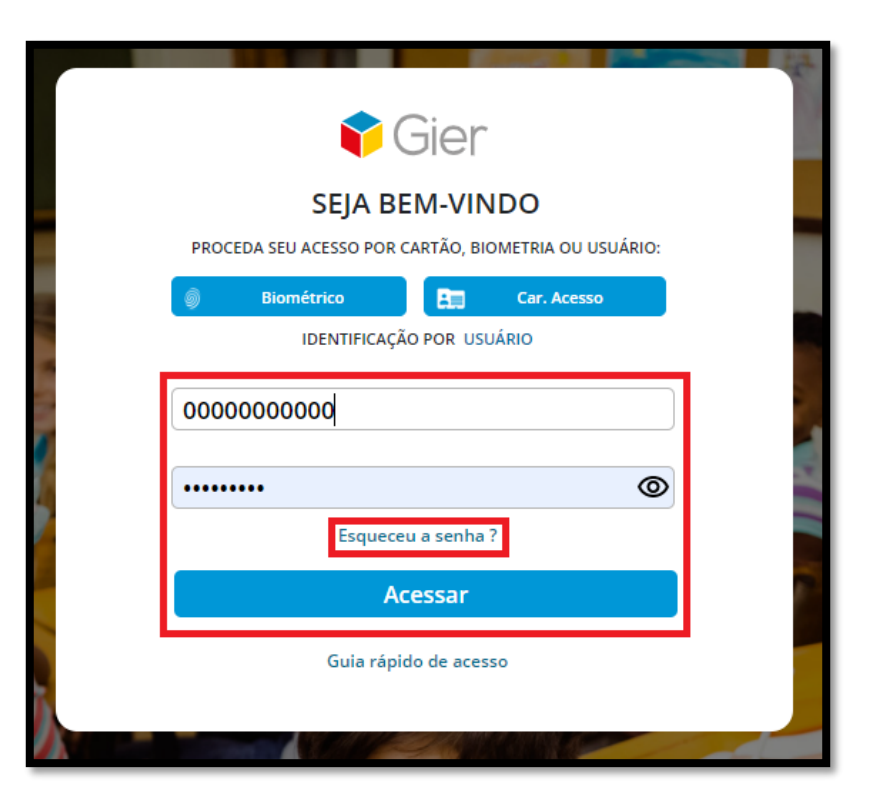

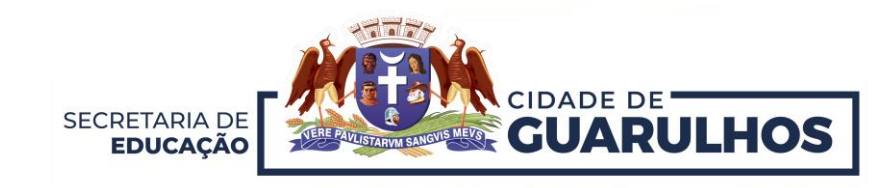

Após acessar o sistema, selecione no menu "Operação"(1) o botão **Pedagógico** (2) e, então, **Controle Diário de Frequência** (3).

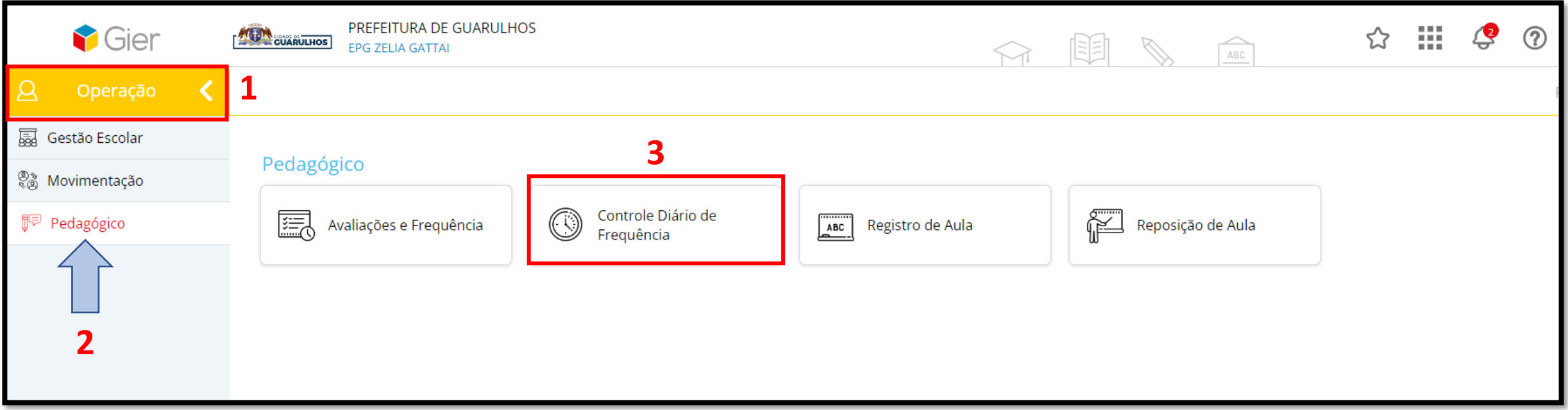

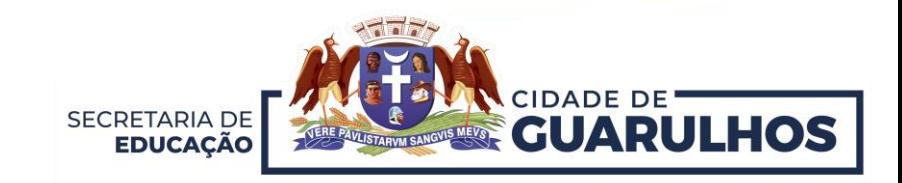

Nessa tela, preencha os campos de pesquisa: **Etapa/Modalidade** (1) e **Turma** (2). No campo **Eixo/Área de Conhecimento,** selecione "*AULA DIA*" (3) e a **Data Referência** (4), que será data de lançamento das informações referentes à aula. A seguir, clique em **Pesquisar** (5).

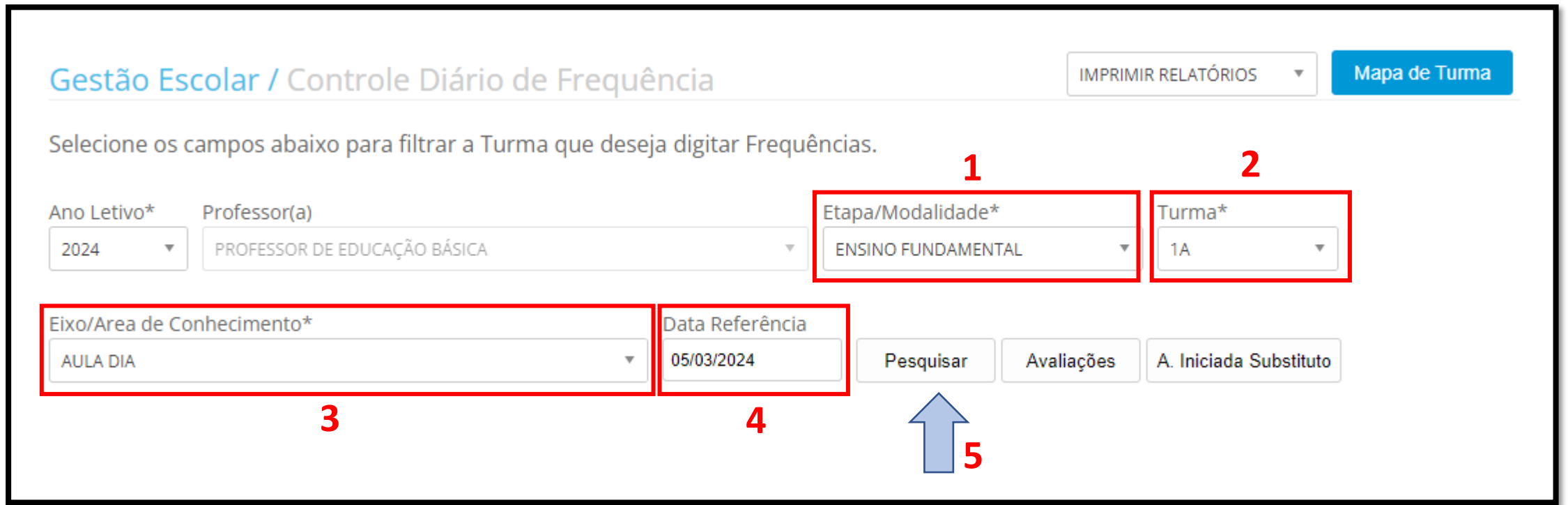

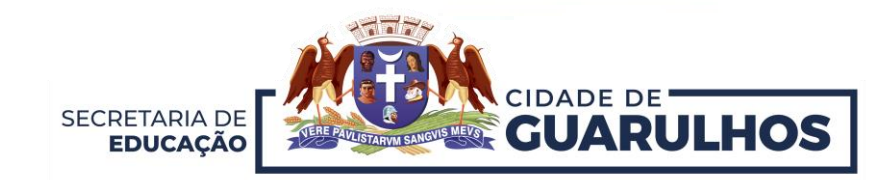

Na sequência, será possível visualizar a semana correspondente à Data Referência selecionada na tela anterior**.** Para iniciar os lançamentos, clique em **Iniciar** (1)**. É possível registrar as ausências dos educandos ao clicar no ao lado do nome. Atenção! Não é preciso salvar esta ação.**

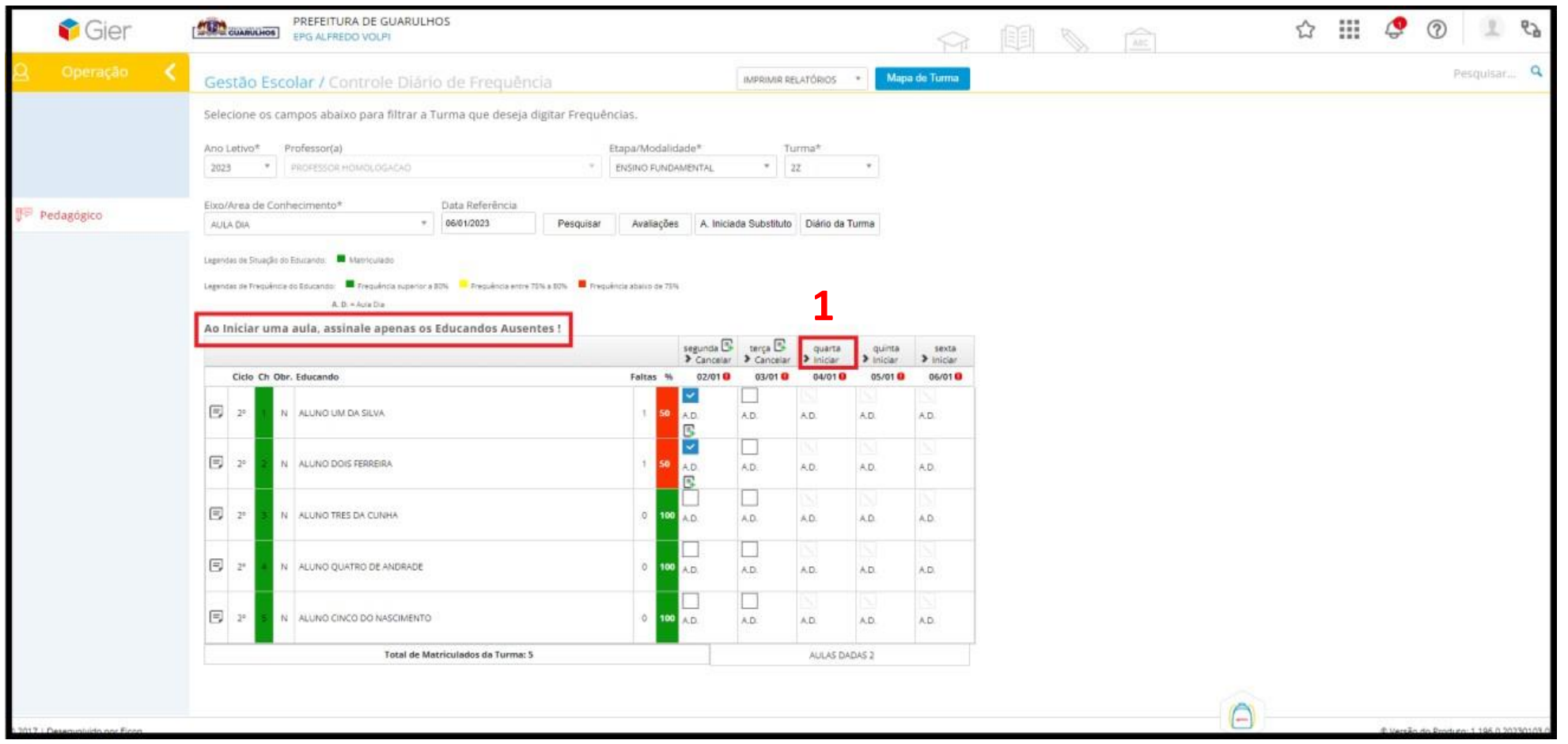

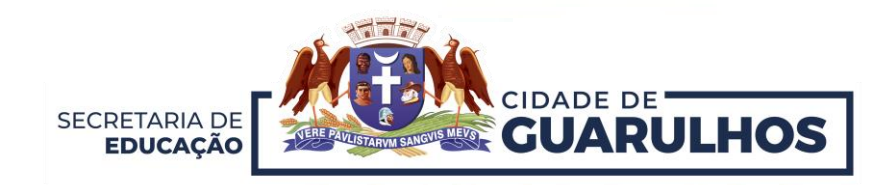

## Para inserir o **Objeto de Conhecimento** (1) referente à aula, após iniciar a aula, clique em **.** Caso já exista um Objeto de Conhecimento lançado, o símbolo **.** aparecerá.

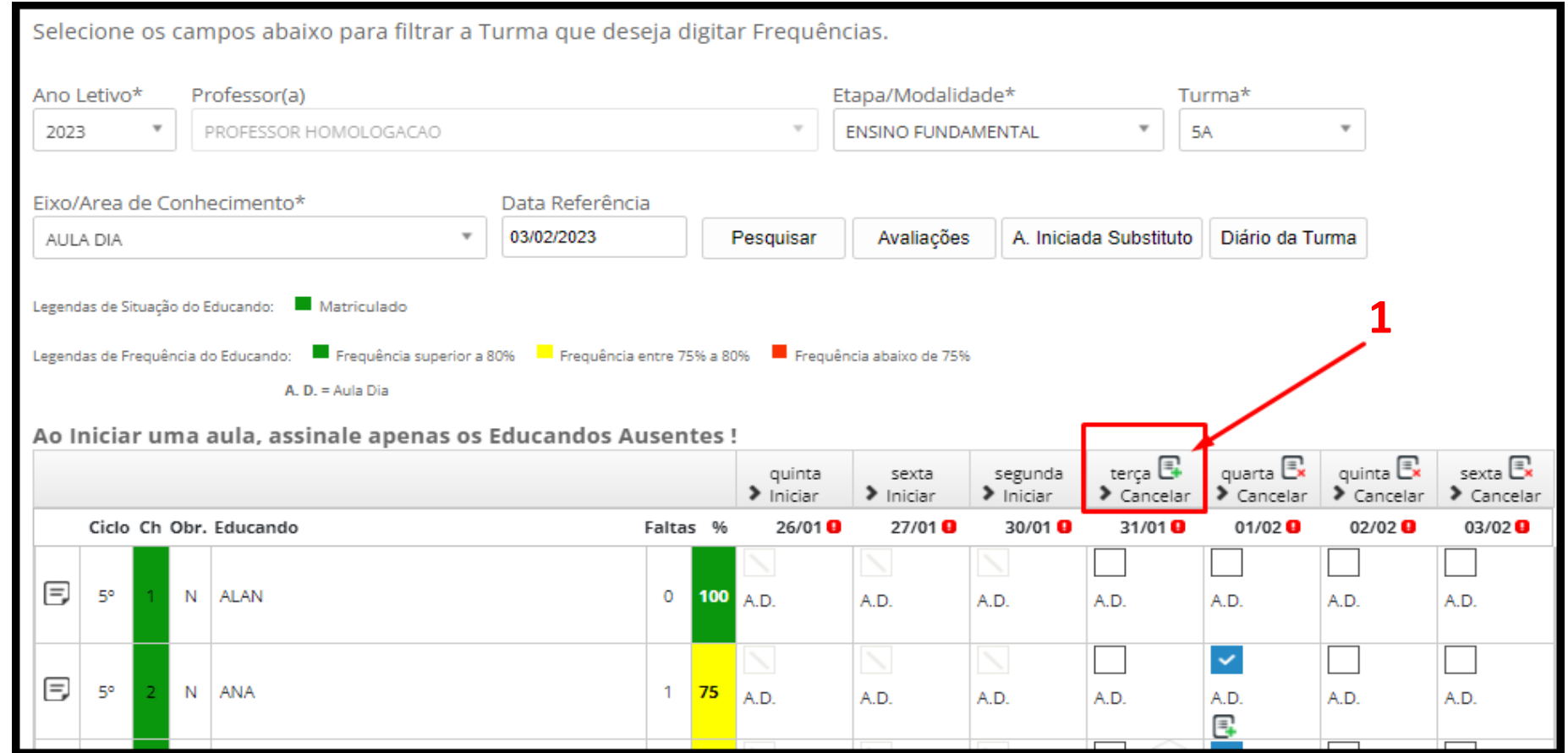

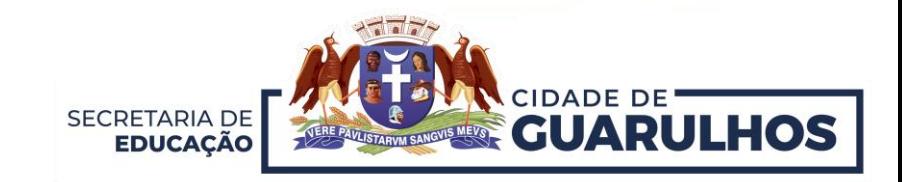

Para fazer o registro de aula, há três opções: **Registro de Aula** (1), **Documentos** (2) e **Generalidades** (3), informações referentes à data da aula iniciada. Para tanto, basta clicar na seta (4) ao lado de cada opção.

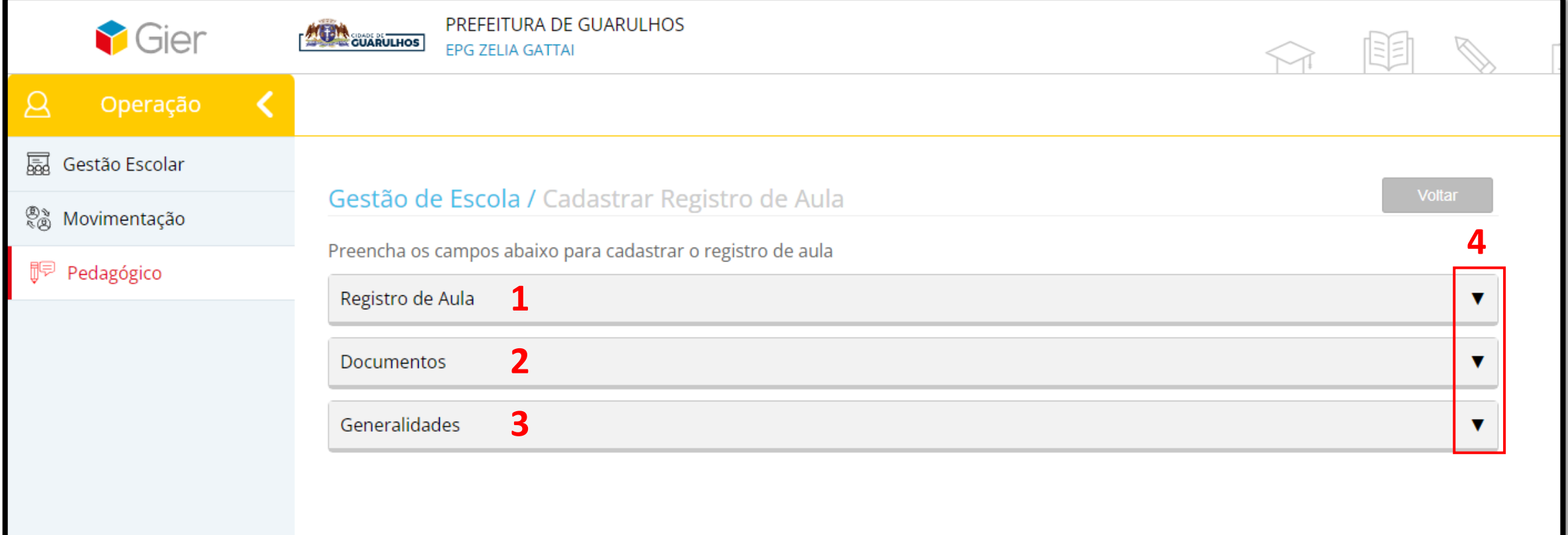

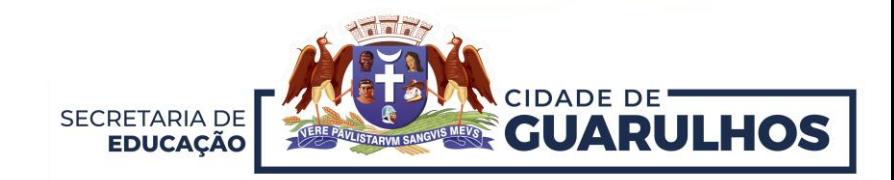

Ao clicar em **Registro de Aula,** abrirá a tela para o cadastro da atividade. Selecione **Ciclo** (1), **Unidade Temática** (2) e preencha os **Saberes** (3) e a **Aprendizagem** (4). Após colocar a **Descrição da Atividade** (5) basta clicar em **Incluir** (6).

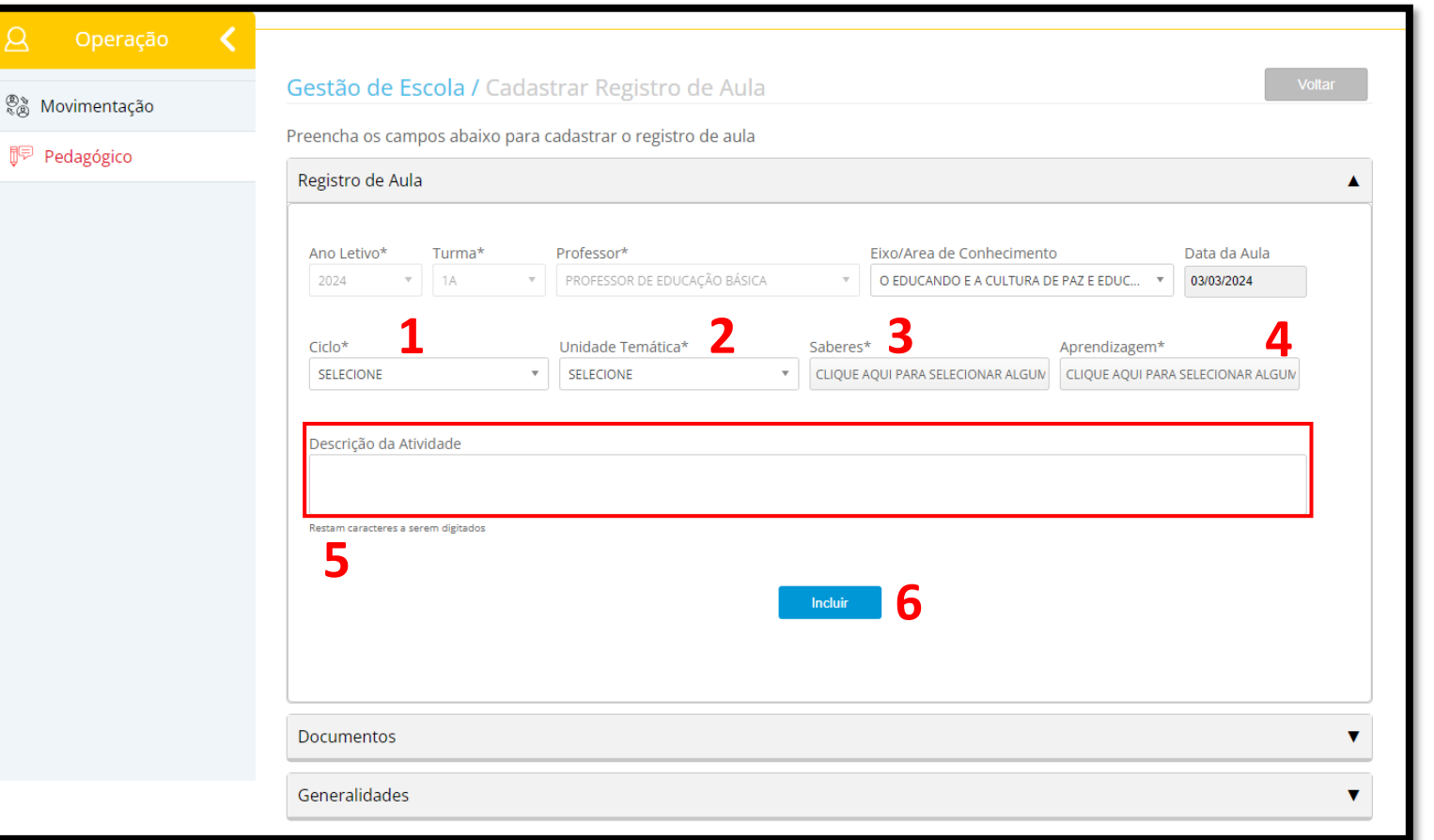

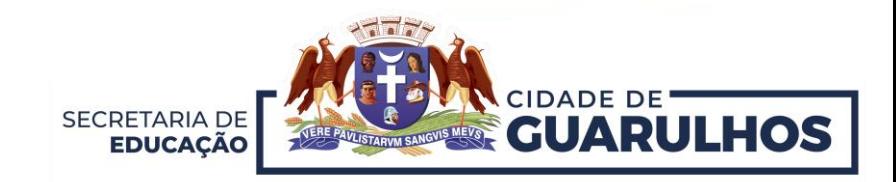

Após incluir a descrição da atividade, a informação aparecerá na listagem abaixo (1). É possível **editar** e **excluir** as informações clicando no botão **Ações** (2).

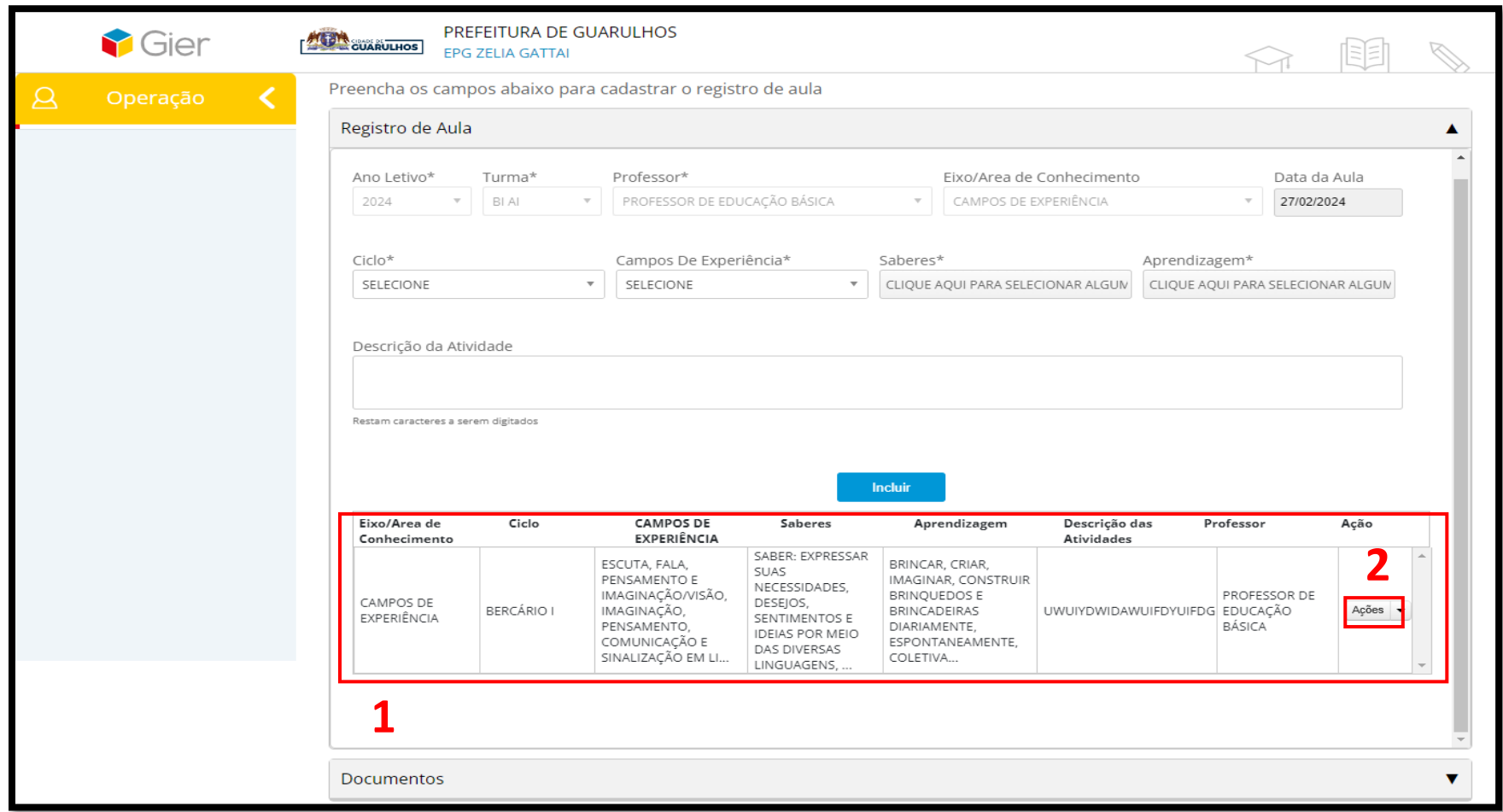

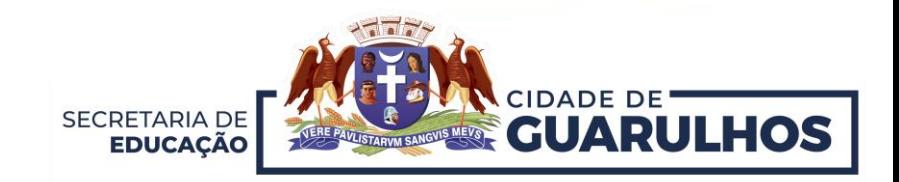

É possível inserir documentos correlatos à atividade, clicando em **Documentos** (1), **Buscar** (2), procurar o arquivo (em *formato .pdf e, no máximo com 2 mb*) e, em seguida, clicar em **Incluir** (3). Atenção, esta ação é uma sugestão de preenchimento, ou seja, não é obrigatória.

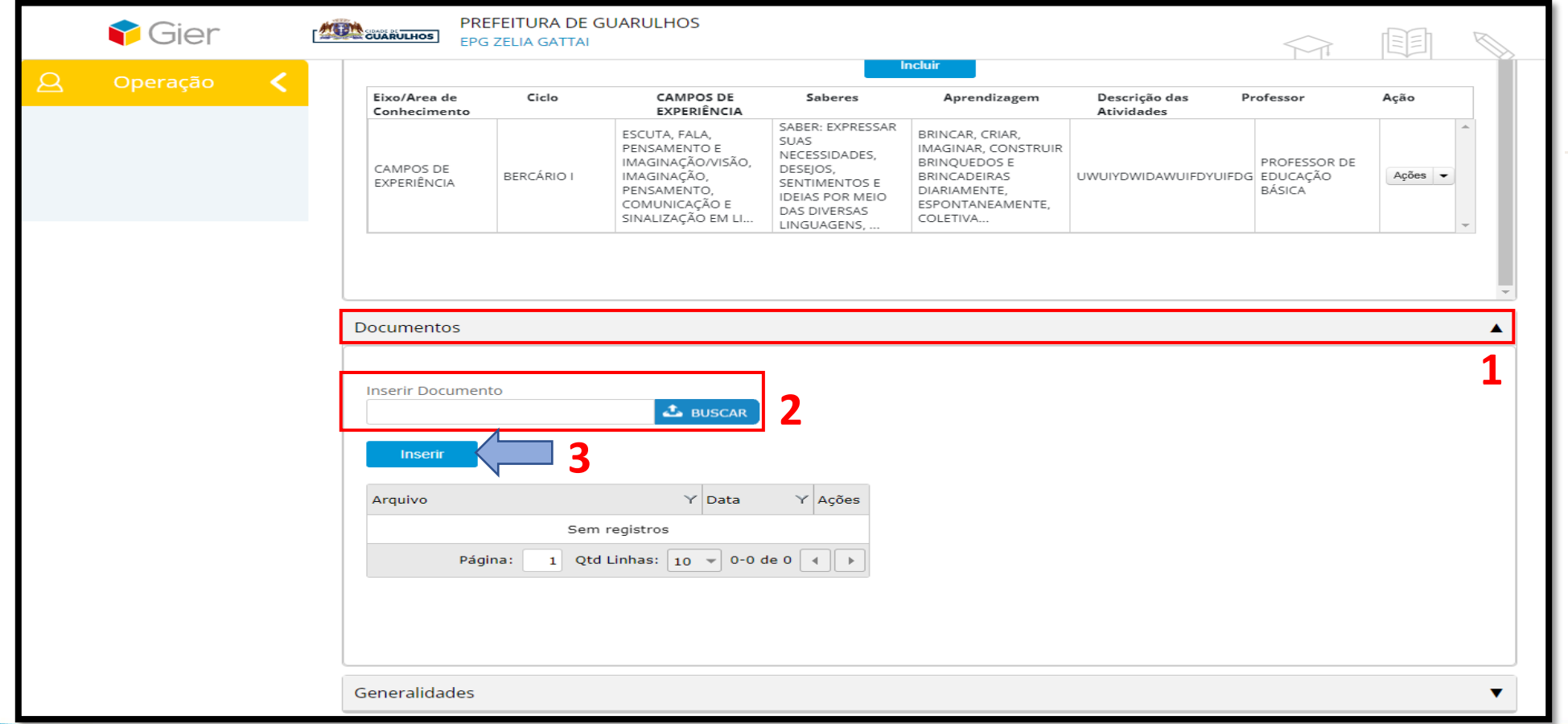

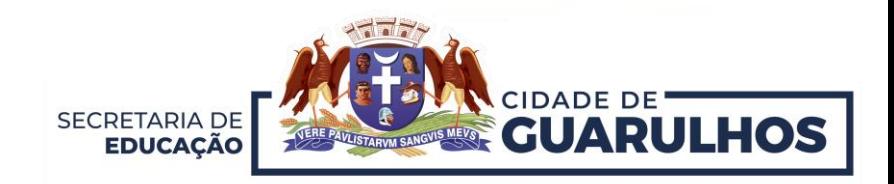

Após inserir o documento, o mesmo aparecerá na tabela abaixo (1). É possível visualizar o documento clicando em  $\boxed{Q}$  . É possível também excluir o documento clicando em  $\boxed{m}$  . Caso queira adicionar mais documentos, basta repetir os passos da página anterior.

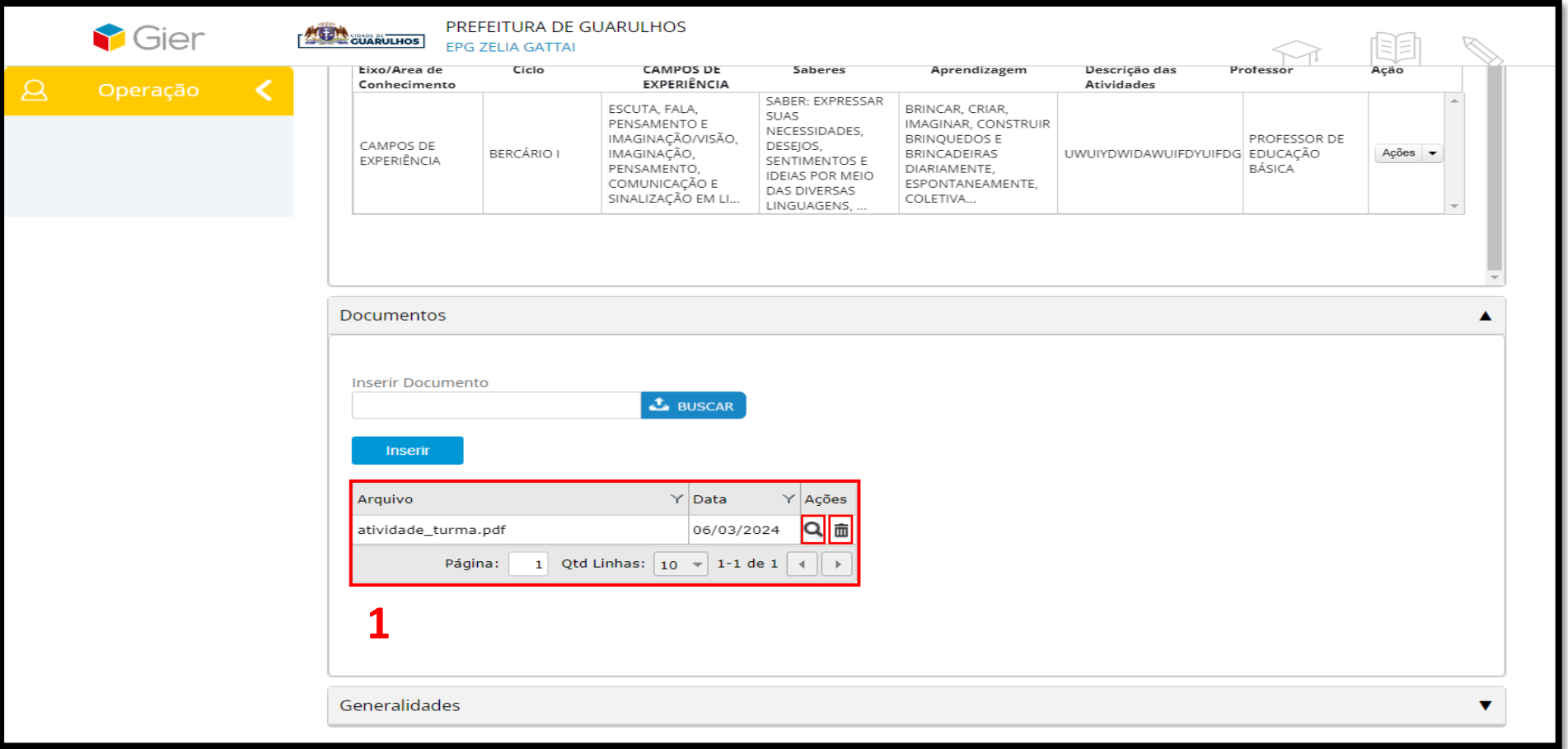

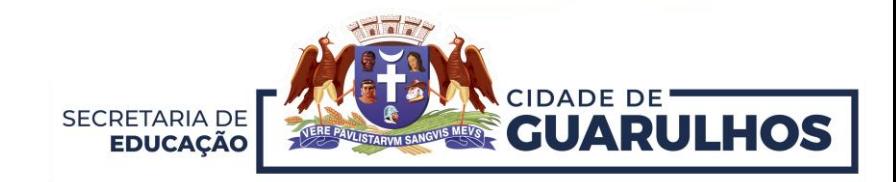

Para inserir **Generalidades** (1), registre as informações no campo **Descrição** (limitado a 1976 caracteres) e clique em **Salvar** (2).

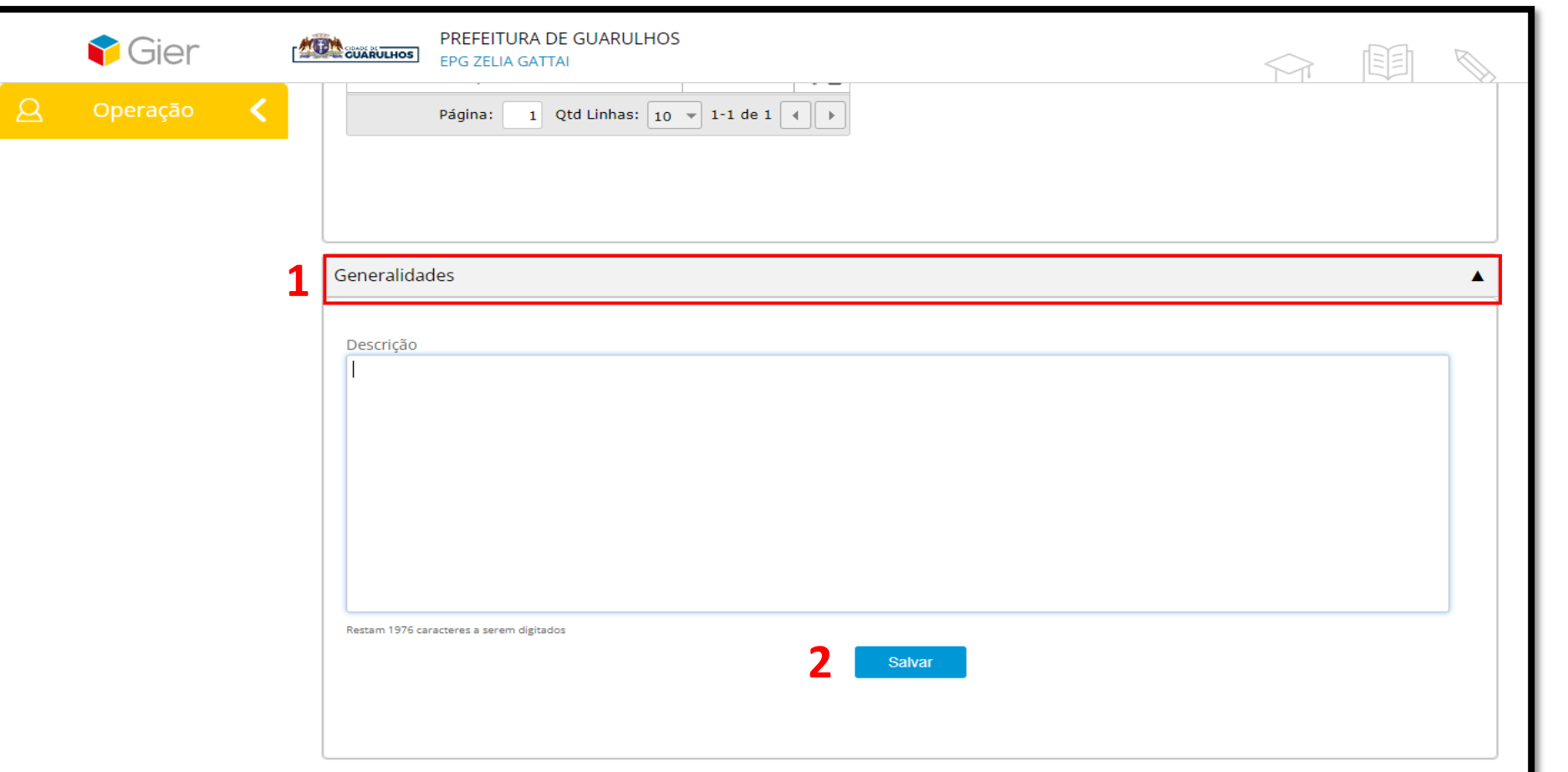

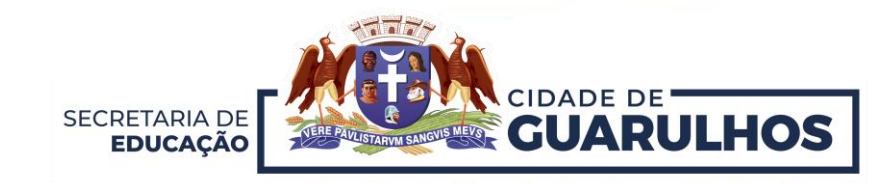

Caso seja necessário cancelar uma aula, você deve antes proceder com a exclusão de todas as informações inseridas nesta data. Na sequência, na tela principal, clique em **Cancelar** (1).

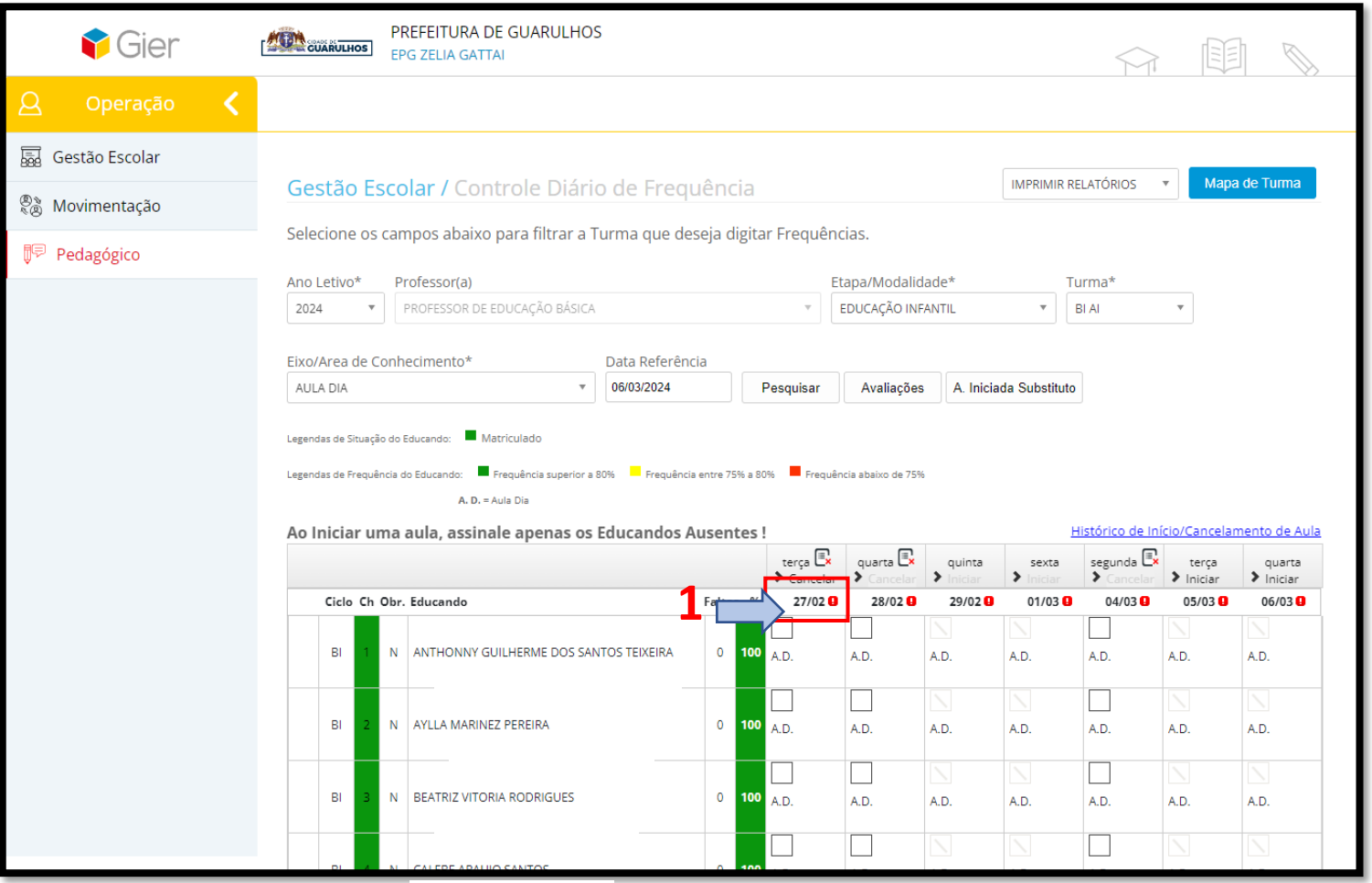

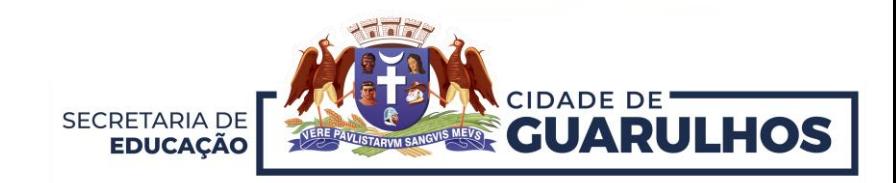

O sistema exibirá um alerta para confirmação do cancelamento da aula. Atenção! Caso haja algum dado inserido, não será permitido o cancelamento. O cancelamento só ocorre após exclusão de todos os dados inseridos nesta data.

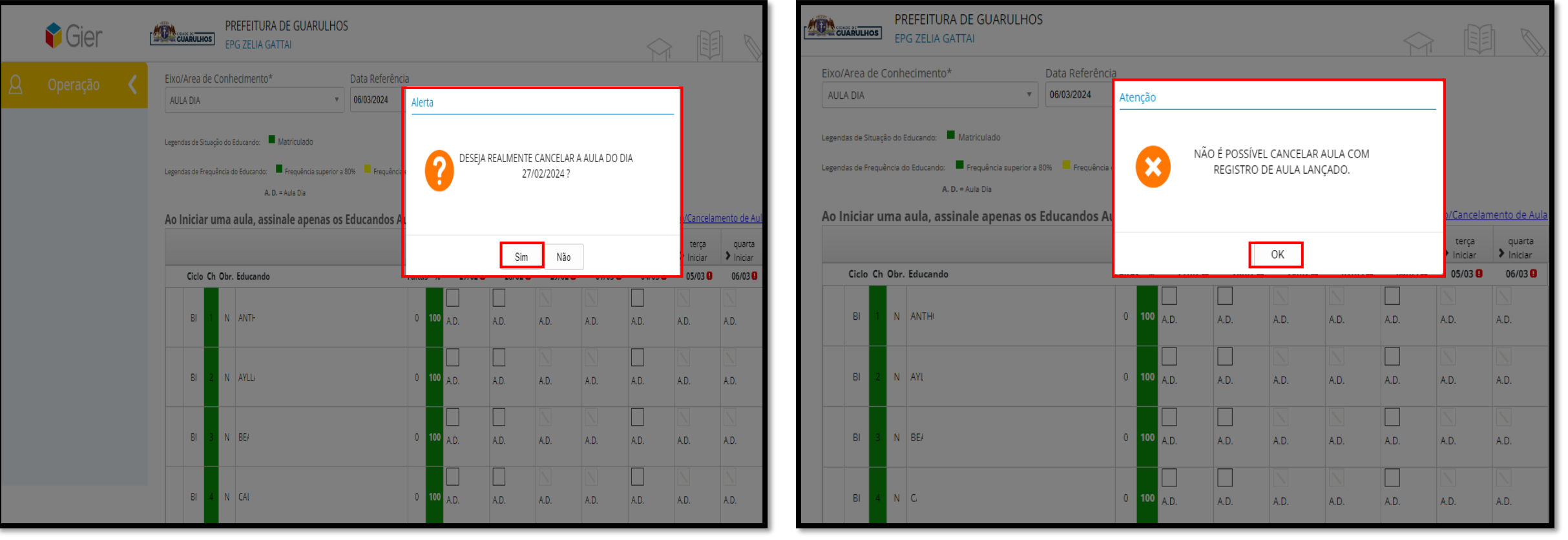

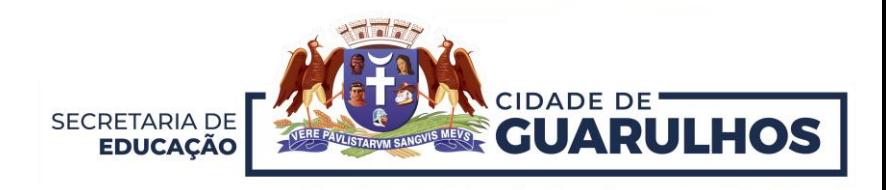

## **CONTATOS E SUPORTE**

Para suporte referente à utilização do sistema, entre em contato com a **Divisão de Técnica de Projetos e Implantação de Recursos Tecnológicos Educacionais**, pelo telefone 2475-7393, ramal 7529.

Caso necessite de suporte técnico, entre em contato com o **Suporte do GIER**, no telefone **2475-7387**.

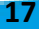